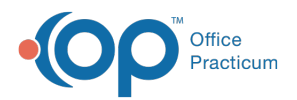

## Important Content Update Message

(official version 20.0.x) is the certified, 2015 Edition, version of the Office Practicum<br>software. This is displayed in your software (Help tab > About) and in the Help Cen We are currently updating the OP Help Center content for the release of OP 20. OP 20 software. This is displayed in your software (**Help tab > About**) and in the Help Center tab labeled Version 20.0. We appreciate your patience as we continue to update all of our content.

# Apply Patient Credits

Last Modified on 11/08/2019 1:42 pm EST

Version 14.19

## **Overview**

When patient payments are collected, they are entered into OP as credits.To apply an unallocated patient credit to a balance, you will first want to review the patient's credits:

- 1. Navigate to the Patient Chart.
- 2. Review the patient's credits by:
	- Clicking **Credits** in the Window Navigation Panel.
	- Clicking **Summary** in the Window Navigation Panel.

## Apply a Credit to a Patient Balance

- 1. Click **Payments** in the Window Navigation Panel.
- 2. Click the **New Payment** button.
- 3. Ensure you are on the**Patient** tab of the **Add Payments/Adjustments** window. The available credit amount is displayed below the insurance payer information.
- 4. In the **Payment Method** dropdown, ensure**PC Patient Credit**is selected.
- 5. In the **Payment field**, enter in the credit amount that should be applied to each claim line.

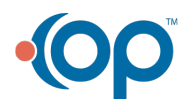

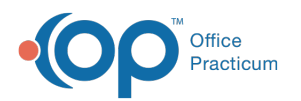

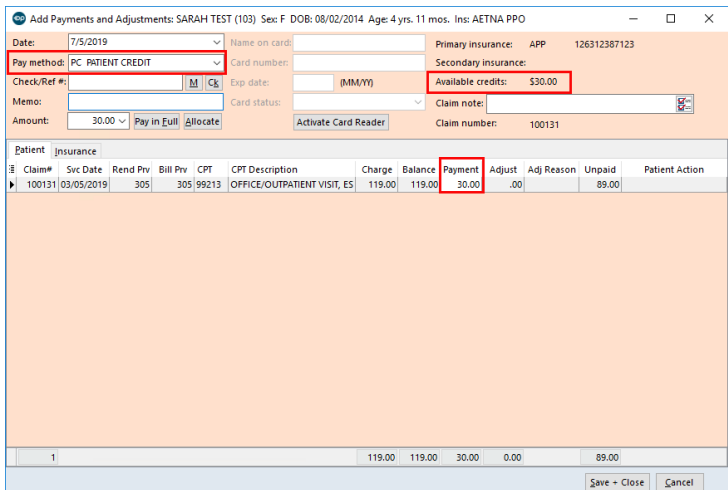

### 6. Click the **Save + Close** button when complete.

### Version 14.10

When there are unallocated credits to be applied to a patient charge, the end user should:

- 1. Open the **Patient Account**.
- 2. **Search** for the desired patient in the Patient Search field.
- 3. **Select** the appropriate patient.
- 4. Click on the **Credits** tab to view the outstanding credits on that individual's account.
- 5. Click on **Payments** tab to allocate the unapplied monies to outstanding balances.
- 6. Click on the **+Payment** button.
- 7. Ensure you are on the**Patient** tab of the Add Payments/Adjustments window.
- 8. Select the **Payment Method** to be Patient Credit (**PC**).
- 9. Enter in the credit amount that you wish to apply for now in the Payment column and to which Date of Service that you wish to allocate the credit.

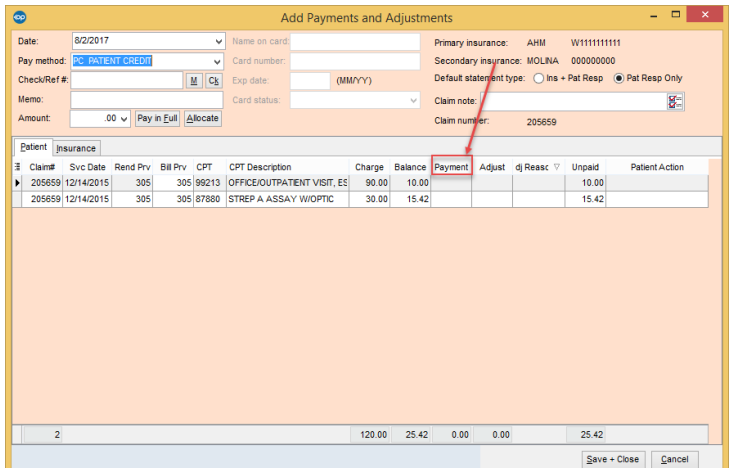

- 10. Click the **Save + Close** button when complete.
- 11. Close all active windows.

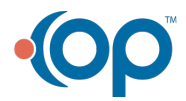

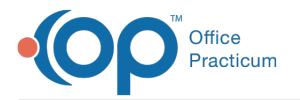

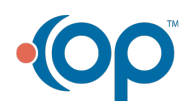